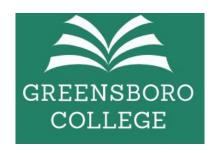

# **MICROSOFT OFFICE 365 Account Claim instructions**

Greensboro College is pleased to offer this cloud-based service of Microsoft Office, along with a vast amount of productivity tools. The information below contains some basic login information on signing into the Greensboro portal and downloading apps.

## **Downloading and Installing Office 365**

NOTE: You can install Office 365 on up to 5 devices. These devices can be Greensboro College-owned or personal devices.

## Log in and/or Install Office 365

## Link to M365 account claim:

(right click on this link below and select Copy link, open a web browser and select Paste)

Greensboro Microsoft account claim

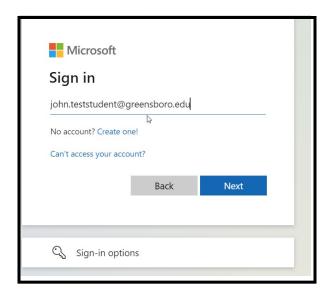

1. Enter your Greensboro email address firstname.lastname.greensboro.edu and click Next

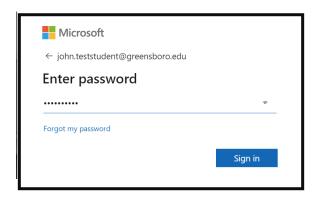

- 2. Enter your password. We reset your password your Initial password should follow a "(UPPERCASE first initial)(lowercase last initial)(First 7 of GCID)!" convention. *User Jane Doe's password would be "Jd1234567!"*. When done, click "Sign in". If your GC ID is less than 7 characters, pad 0s in front to make 7; ex. Jd0012345!
- \*\*\* remember the exclamation point at the end of the initial password "!"

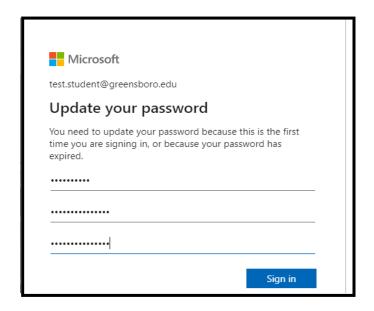

3. On this screen, you will be prompted to update your password. Password requirements are: At least 8 characters, 1 capital letter, 1 symbol. When done, click "Sign in" to continue.

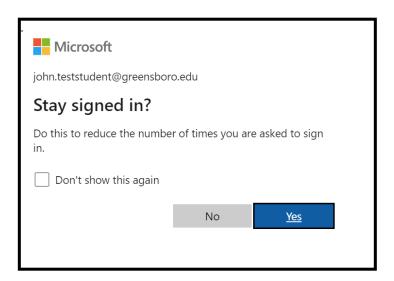

4. The next screen will begin the Multi-Factor Authentication registration. Click "Next" to continue.

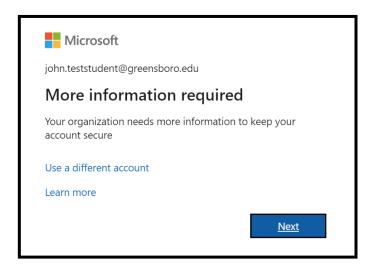

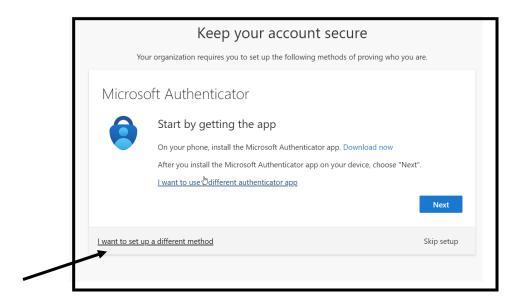

# 5. Click on "I want to set up a different method" and then click on Next

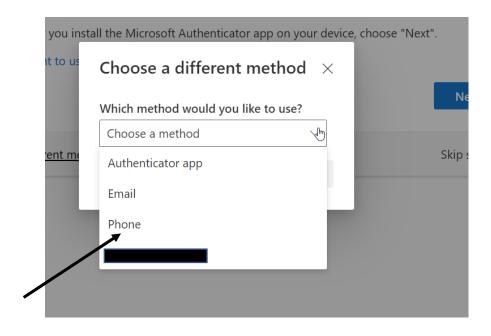

6. Select "Phone" to receive a text message to your mobile phone. If you do NOT have a phone, select "Email" (you will be prompted to enter your personal email address or another non-greensboro.edu email account.)

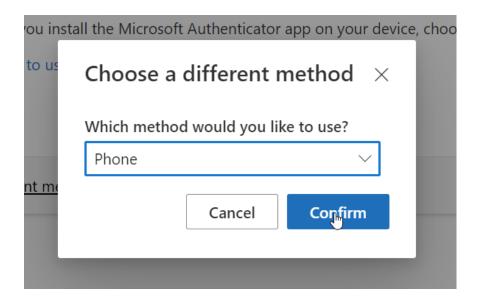

7. Select Phone and click "Confirm"

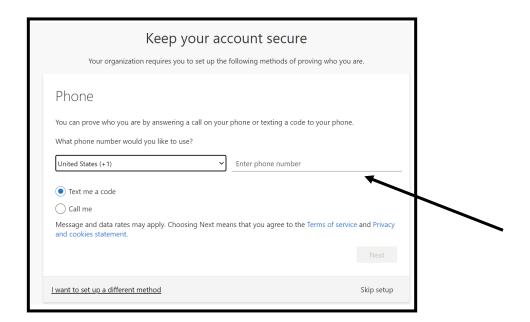

8. Enter your phone number and click Next

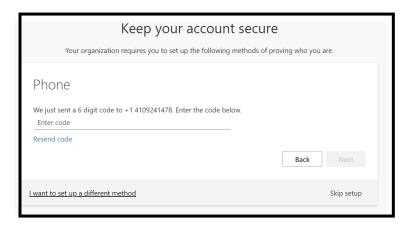

9. You should receive a text message on the phone number you have provided. Please enter the code that was sent to that phone and click Next.

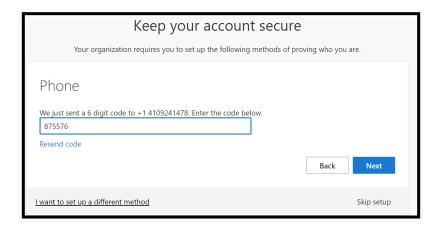

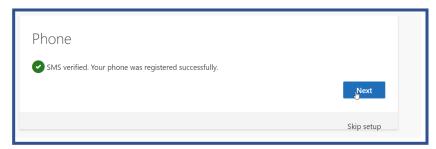

10. You should receive this screen above once you enter the correct code that was sent to your phone. Click Next

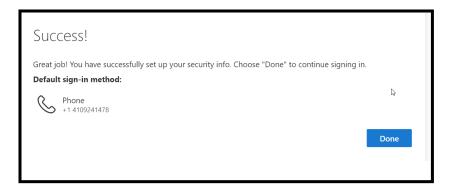

## 11. Click "Done"

# You have the option of using the Microsoft applications in the cloud OR

You can download the Microsoft applications to your laptop/desktop following these steps below.

To access the Microsoft Apps in the cloud, use this URL below: <a href="https://portal.office.com">https://portal.office.com</a>

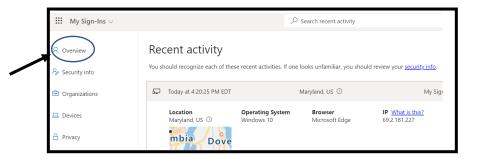

12. Click "Overview"

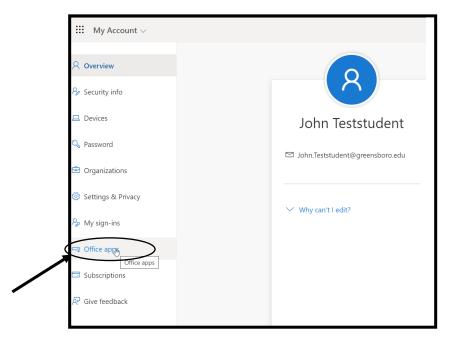

13. Click on Office apps

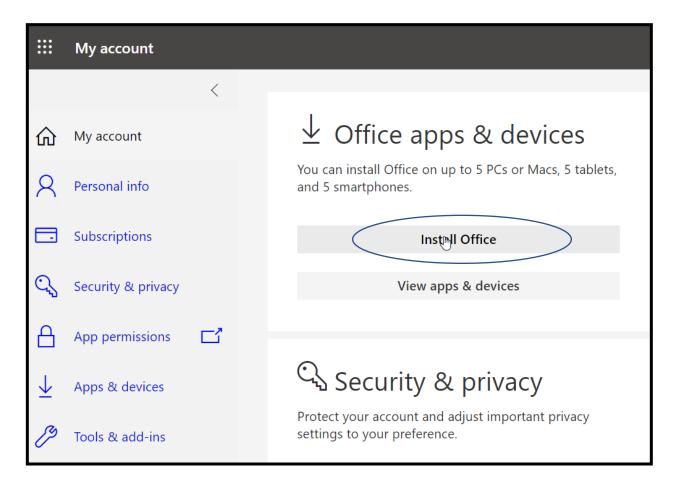

## 14. Click on Install Office

## **Learn More about Office 365**

Click the following links for <u>Microsoft Quick Links</u> and <u>Office 365 Training Guide</u> to find valuable information here. These links contain short training videos as well as How To Guides on each of the products found on the Office 365 portal.